# **Tutorial 11 – Motion Guides**

## *Learn how to*

## *- Use a motion guide to move an animation around the screen*

When you create a motion tween the object can move from one location to another in a straight line. A motion guide can enable you to create a motion tween that follows a path that you create.

### **Step 1: Set up the page**

- Open Flash and resize the work area to 900 X 600.
- Save the file as flyingbutterfly.fla

## **Step 2: Copy the butterfly animation**

Copy the flapping butterfly movie clip (mc\_flyingbutterfly) from Tutorial 12

- Open flash file butterfly.fla from tutorial 12
- Copy the mc flyingbutterfly movie clip into the library

## **Step 3: Add the butterfly to the stage**

- Insert a new layer called **flying**
- Insert the butterfly movie clip from the library to the stage in the **flying** layer (drag and drop)
- Resize the butterfly to make it smaller, using the Free Transform Tool. Holding the SHIFT key when resizing the image will mean the image will not be distorted

# **Step 4: Create a Motion Tween**

- In the flying layer, select frame 1 and Insert a Motion Tween
- Increase the length of the tween to frame 80 using F6

# **Step 5: Modify the Motion Tween Position property**

Modify the Motion Tween to fly the butterfly across the screen.

- In frame 1, select the butterfly and move it off the stage to the left (into the grey area)
- In Frame 80, select the butterfly and move it off the stage to the right (into the grey area)

#### **Step 6: Test the animation**

• Use **Control | play** to test your butterfly, the butterfly should fly across the screen flapping its wings

#### **Step 7: Change the path of the butterfly**

Modify the Motion Tween path to fly the butterfly around the screen.

• Select and change the position of the butterfly, by clicking and dragging the butterfly In frames 20, 40, 60,

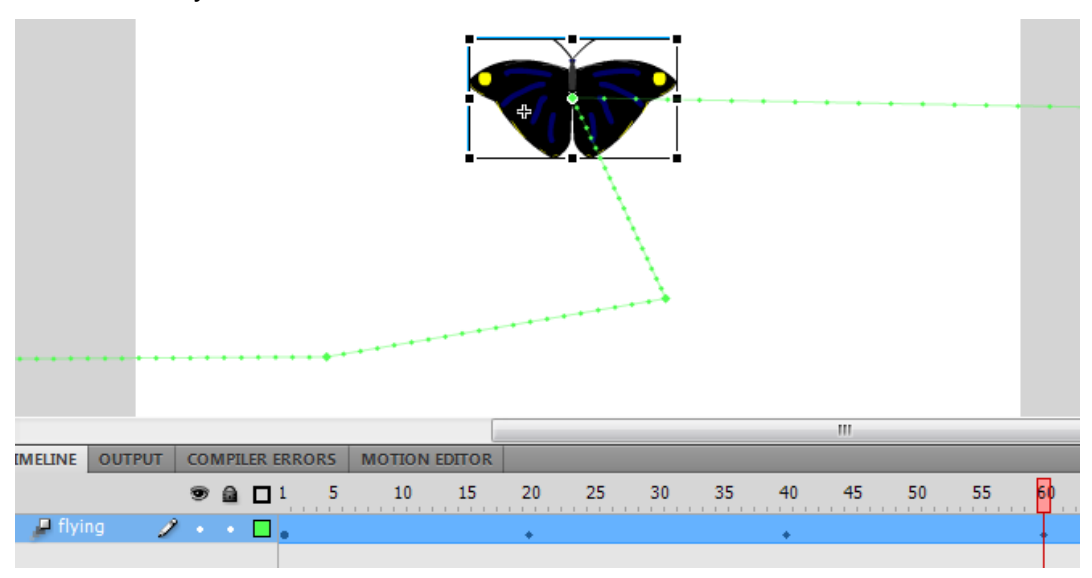

- Make the path smooth
	- o Place the mouse over the path
	- o When an arrow appears under the mouse arrow, select and drag the Motion path between each Motion Keyframe at 20, 40 and 60

#### **Step 9: Refine your animation**

You can refine the animation to make it more realistic.

- **Rotate the butterfly** in the motion tween so the butterfly flies forward
	- o Select the Free Transform Tool
	- o On the existing Property Keyframes (1, 20, 40, 60 and 80)
		- Place the mouse over a corner of the butterfly
		- When a curved arrow replaces the mouse arrow, select and drag the butterfly around to face the direction it will fly

Note:

You may need to add more Property Keyframes so the butterfly always flies forward

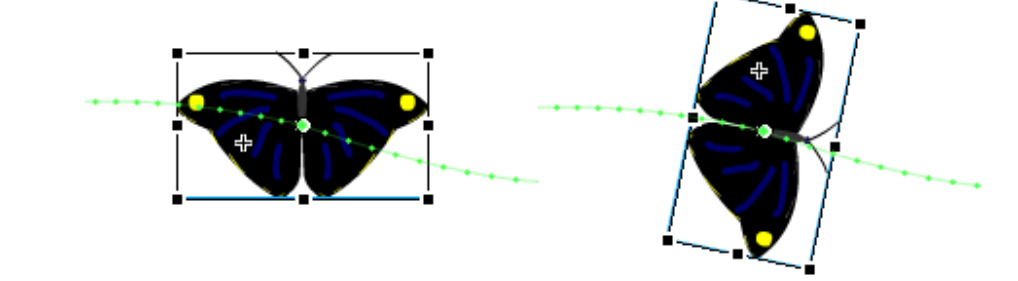

- **Change the size** of the butterfly along the motion path to make an affect of the butterfly moving towards (larger) and away (smaller) from the viewer.
	- $\circ$  Select the butterfly on the existing Property Keyframes (1, 20, 40, 60) and 80)
	- o Select the Free Transform Tool
	- o Place the mouse over a corner of the butterfly
	- o When a double headed arrow replaces the mouse arrow, select and drag the butterfly size. Hold the SHIFT key to keep it in proportion
- **Change the speed** the butterfly moves along the motion path. To slow the butterfly motion down you can insert more frames, to increase the motion you can delete frames
	- o Add a new layer
	- o Determine where you want to slow the motion of the butterfly
	- o Select the number of frames to insert,
	- o **Right hand click** | **Insert Frame** or F5

# **Step 10: Test the animation**

• Use **Control | play** to test your butterfly, the butterfly should fly along a curved path and fly to and away from the viewer.

#### **Step 11: Add a background**

- Add a layer called bg below the flying layer
- Add a background scene that the butterfly can fly in
- For the sky draw a rectangle and colour it using a Linear gradient (from dark blue to a lighter blue)

# **Step 12: Add a tree**

Add a tree that the butterfly will fly behind

- Add a layer called fg above the flying layer
- Add a background scene that the butterfly can fly in

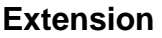

#### **Step 13: Make it interactive**

Add the static gr\_butterfly from Tutorial 9, make it a button that when clicked starts the butterfly flying

#### **Step 14: Motion editor**

The Motion editor can be used to control the Motion Tween Properties. Use the Motion editor to adjust the motion Tween.

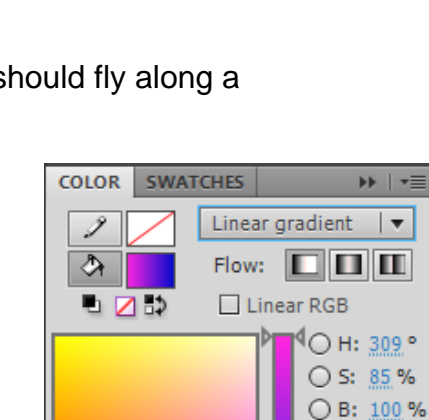

# FF25E0

Ō

65

60

70

b5

80

О

 $Q$  R: 255  $\bigcirc$  G: 37  $O$  B: 224 A: 100 %